### Subject Access Request Portal Guide How to create, login in and manage your account and requests

### Introduction

This guide is to enable users within the Subject Access Request Portal <a href="https://mtw.ams-sar.com/">https://mtw.ams-sar.com/</a> to:

- ✓ Create a new account, login and navigate the portal
- ✓ Submit and manage requests
- ✓ View the disclosure

#### Contents

| Section | Description                                   | Page |
|---------|-----------------------------------------------|------|
| 1       | How to create an account                      | 1    |
| 2       | How to log into your created account          | 3    |
| 3       | How to manage your profile                    | 3    |
| 4       | How to submit a new subject access request    | 4    |
| 5       | How to answer questions regarding my request  | 5    |
| 6       | How to manage your documents after disclosure | 6    |

#### 1. How to create an account

| Step | Description                                                         | Image                                                                                                    |
|------|---------------------------------------------------------------------|----------------------------------------------------------------------------------------------------|
| 1    | Click "Don't have an account? Sign<br>up"                           | Get Started Online To start your application, create an account or log in if you are an existing user.                                                                                                    |
| 2    | Enter in your email address and<br>confirm<br>Click "Register Now!" | Email address       Register for a new account         Enter your email <ul> <li>Submit online</li> <li>Submit online</li> <li>Track Progress</li> <li>Already have an account? Login</li> <li>Instant Reference</li> <li>Download Requested Files</li> </ul> |
| 3    | Confirmation will appear on your screen                             | You have successfully requested an account. A verification link has been sent to the email address you entered. Please use the embedded link to verify your identity and to finish creating your account.                                                     |

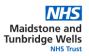

| Step | Description                                                                   | Image                                                                                                    |
|------|-------------------------------------------------------------------------------|----------------------------------------------------------------------------------------------------|
| 4    | Login to your email account<br>Open the email from "Sars No                   | SR Sars No Reply <noreply@ams-sar.com><br/>Wed 2/3/2021 10:03 AM<br/>To: SAR, Test (MAIDSTONE AND TUNBRIDGE WELLS NHS TRUST)<br/>→ ····</noreply@ams-sar.com>                                                                                                    |
|      | Reply"                                                                        | Subject Access Request Portal                                                                                                    |
|      | Within the email, click "Login"                                               | You have succesfully set up a profile to make a subject access<br>request online. We now need to activate your profile. To activate your<br>profile and begin making a request click the button below.<br>Login<br>Thanks,<br>Subject Access Request Team<br>If you're having trouble with the button above, copy and paste the URL below into |
|      |                                                                               | It you re having trouble with the button above, copy and paste the URL below into your web browser.<br>https://mtw.ams-sar.com:443//Account/StartUserRegistration?code=5c2be451-3685-4328-a9db-6bebf3f15c5f                                                                                                    |
| 5    | This will open the SAR Portal                                                 | 🔒 User Signup                                                                                                    |
|      | Enter a password and confirm                                                  | Set your password to complete your user registration                                                                                                    |
|      | Click "Set Password"                                                          | Email test.sar@nhs.net Password Please enter your password Confirm Password Please confirm your password SET PASSWORD Go Back to login page                                                                                                    |
| 6    | A registration completed page will<br>appear<br>Click "Login to your account" | ▲ Registration Completed<br>You have succesfully completed the<br>registration, you can now sign in using your<br>email and password you have just set. ▲ Login to your account                                                                                                    |

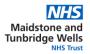

## 2. How to log into your created account

| Step | Description                                                                                                    | Image                                                                                                    |
|------|----------------------------------------------------------------------------------------------------|----------------------------------------------------------------------------------------------------|
| 1    | Click "Login"                                                                                                    | Get Started Online<br>To start your application, create an account or log in if you are an existing user.<br>Login  Don't have an account? Sign up                                                                                                    |
| 2    | Enter your email address and<br>password that you created for your<br>account<br>Click "Sign in"                                                   | Email Enter your email address Password Enter your password2 Keep me logged in Sign in                                                                                                    |
| 3    | This is your homepage                                                                                                    | Nome         Maj Printe         Nage Note           Subject Access Request Portal                                                                                                    |
|      | <ul> <li>From here you can:</li> <li>➢ Submit a new request</li> <li>➢ Manage and view existing requests</li> <li>➢ Manage your profile</li> </ul> | New Recuest         Manage Recuests         Your Perfile           Submit a new subject access request online.         Manage and view the status of your existing requests.         Manage multi-status of your existing requests.         Manage and view the status of your existing requests. |

## 3. How to manage your profile

This page allows you to configure settings regarding your account.

| Step | Description                                                                                              | Image                                                                                                    |
|------|----------------------------------------------------------------------------------------------------|----------------------------------------------------------------------------------------------------|
| 1    | Click "My profile" either in the blue banner or on your home page                                        | Home My Profile                                                                                                   |
|      |                                                                                                    | Your Profile<br>Mange you profile settings including changing<br>password and enabling two factor authentication. |
| 2    | Click "Password" to change your<br>password                                                              | PASSWORD                                                                                                    |
| 3    | Click "Two Factor" to enable a<br>second level of authentication when<br>logging into the SAR web portal | TWO FACTOR                                                                                                    |

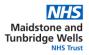

# 4. How to submit a new subject access request

| Step | Description                                                                                          | Image                                                                                                    |
|------|----------------------------------------------------------------------------------------------------|----------------------------------------------------------------------------------------------------|
| 1    | Click "New Request" on your home<br>page                                                             |                                                                                                    |
|      |                                                                                                    | New Request                                                                                                    |
|      |                                                                                                    | Submit a new subject access request online.                                                                                                    |
|      |                                                                                                    |                                                                                                    |
|      |                                                                                                    |                                                                                                    |
|      |                                                                                                    |                                                                                                    |
| 2    | Click on the application relevant to your request                                                    | Application for your own health records                                                                                                    |
|      |                                                                                                    | Application for your own health records.                                                                                                    |
| 3    | Complete each field listed, fields marked with a red * is mandatory                                  | Personal details (step 1 of 4)                                                                                                    |
| 4    | Click "Continue" at the end of each step                                                             | CONTINUE                                                                                                    |
| 5    | To upload dooumonto, click the                                                                       |                                                                                                    |
| 5    | To upload documents, click the square to browse your computer,                                       |                                                                                                    |
|      | and select the relevant document(s)                                                                  | +                                                                                                    |
|      |                                                                                                    |                                                                                                    |
| 6    | Once you have completed your<br>application, a confirmation box will<br>appear and will include your | <ul> <li>Your request has been submitted</li> </ul>                                                                                                    |
| 7    | reference number<br>Click "Finish"                                                                   |                                                                                                    |
|      |                                                                                                    | FINISH                                                                                                    |
| 8    | You will receive an email confirming                                                                 | Subject Access Request - confirmation of your application Sins No Repty - nonepty@ams-sar.com> Sins No Repty - nonepty@ams-sar.com>                                |
|      | your application and reference                                                                       | Ho SOUCE 24 BM     The SAR, Test (MADSTORE AND TURREDCE WILLS AND TRUST)     Subject Access Request Portal     Subject Access Request Portal                       |
|      |                                                                                                    |                                                                                                    |
|      |                                                                                                    | Dear Amy Testing<br>Requesting access to healthcare necords your reference number is<br>SAR800000010                                                               |
|      |                                                                                                    | Please accept this email as our acknowledgement of<br>receiving your application. Your request will be reviewed                                                    |
|      |                                                                                                    | and processed inline with the terms of the General Data<br>Protection Regulation (EU) 2016/870, Data Protection Act<br>2018 and Access to Health Records Act 1990. |
|      |                                                                                                    | If any further information is required we will contact you via<br>www.mbv.ame-sar.com                                                                              |
|      |                                                                                                    | Kind regards,<br>Subject Access Request Department                                                                                                    |

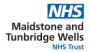

# 5. How to answer questions regarding my request

The Trust will contact you via the portal if further information or clarity regarding your request is required. Please answer asap so not to delay your request.

| Step                 | Description                                                                                                    | Image                                                                                                    |
|----------------------|----------------------------------------------------------------------------------------------------|----------------------------------------------------------------------------------------------------|
| 1 You will receive a | You will receive an email if the Trust has asked you a question regarding                                                               | A question about your subject access request needs your attention.  Sars No Reply <noreply@ams-sar.com> Mon 2/8/2021 1:04 PM To: SAR. Test (MAIDSTONE AND TUNBRIDGE WELLS NHS TRUST)</noreply@ams-sar.com>                                                                                                    |
|                      | Open the email from "Sars No<br>Reply"<br>Within the email, click "Login"                                                               | Subject Access Request Portal A question concerning a request you have made requires your attention. Please log into the subject access request portal and answer the required question. Login Thanks, Subject Access Request Team If you're having trouble with the button above, copy and paste the URL below into your web browser. |
|                      |                                                                                                    | https://mtw.ams-sar.com.443/myrequest/request/details?rid=SAR00000001G                                                                                                    |
| 2                    | Enter your email address and<br>password that you created for your<br>account<br>Click "Sign in"                                        | Email Enter your email address Password Enter your password? Keep me logged in Sign in                                                                                                    |
| 3                    | An alert will appear, stating there is<br>a question that needs your attention<br>Click "Click here"                                    | There are one or more questions that need your attention ! Please <u>click</u><br><u>here</u> to view them.                                                                                                    |
| 4                    | A question will be displayed at the bottom of the page.                                                                                 | Questions Dear SAR Test Please can you provide the dates of your admission to Ward 2 Kind Regards Subject Access Request                                                                                                    |
| 5                    | If a document is required, a square<br>will appear, click the square to<br>browse your computer, and select<br>the relevant document(s) | Answer a question Dear SAR Test Please can you provide the dates of your admission to Ward 2 Kind Regards Subject Access Request +                                                                                                    |

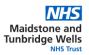

| Step | Description                              | Image                                                                                                    |
|------|------------------------------------------|----------------------------------------------------------------------------------------------------|
| 6    | Type your answer in the box below        | Answer a question                                                                                              |
|      |                                          | Dear SAR Test Please can you provide the dates of your admission to Ward 2 Kind Regards Subject Access Request |
|      |                                          | SAR Categories V1.doox                                                                                         |
|      |                                          |                                                                                                    |
|      |                                          |                                                                                                    |
| 7    | Click "Save"                             | CLOSE SEND                                                                                                    |
|      | The message will be sent to the<br>Trust |                                                                                                    |

### 6. How to manage your documents after disclosure

When the Trust has completed your request, you will receive an email.

| Step | Description                                                         | Image                                                                                                    |
|------|---------------------------------------------------------------------|----------------------------------------------------------------------------------------------------|
| 1    | You will receive an email when the Trust has completed your request | Your Subject Access Request has been completed.                                                                                                    |
|      |                                                                     | SR Sars No Reply <noreply@ams-sar.com><br/>Mon 2/8/2021 2:05 PM<br/>To: SAR, Test (MAIDSTONE AND TUNBRIDGE WELLS NHS TRUST)</noreply@ams-sar.com>                                |
|      | Open the email from "Sars No Reply"                                 | Subject Access Request Portal                                                                                                    |
|      | Within the email, click "Login"                                     | There has been an update to the subject access request that you made online.Please login to your profile to view the status of your request.                                     |
|      |                                                                     | Thanks,<br>Subject Access Request Team                                                                                                    |
|      |                                                                     | If you're having trouble with the button above, copy and paste the URL below into<br>your web browser.<br>https://mtw.ams-sar.com:443//MyRequest/Request/Details?Id=SAR00000001G |
| 2    | Enter your email address and                                        | Email                                                                                                    |
|      | password that you created for your account                          | Enter your email address                                                                                                    |
|      |                                                                     | Password Enter your password                                                                                                    |
|      | Click "Sign in"                                                     | Forgotten your password?                                                                                                    |
|      |                                                                     | Keep me logged in                                                                                                    |
|      |                                                                     | Sign in                                                                                                    |
| 3    | An alert will appear, stating your request has been completed       | You request has been completed!                                                                                                    |

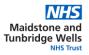

| Step | Description                                                            | Image                                                          |               |
|------|------------------------------------------------------------------------|----------------------------------------------------------------|---------------|
| 4    | A message will be displayed at the bottom of the page                  | Messages Dear SAR Test Please find attached full disclosure Re | % 02:04:08 PM |
|      | Click the message                                                      |                                                                |               |
| 5    | The message will provide you with                                      | sent at - 02:04:08 PM                                          | >             |
|      | details regarding your request and                                     | Message:                                                       |               |
|      | any files that are attached.                                           | Dear SAR Test                                                  |               |
|      |                                                                        | Please find attached full disclosure                           |               |
|      |                                                                        | Reference:<br>Kind Regards                                     |               |
|      |                                                                        | Subject Access Request                                         |               |
|      |                                                                        | # Filename Size                                                |               |
|      |                                                                        | Amy Testing.zip 96.2 MB                                        | *             |
|      |                                                                        | Download all files in a zip                                    |               |
|      |                                                                        |                                                                | CLOSE         |
| 6    | To download the files individually, click "Download"                   | *                                                              |               |
| 7    | To download the files in a zip, click<br>"Download all files in a Zip" | Download all files in a zip                                    |               |
| 8    | The Trust advises that you download,                                   | save and store locally within 1 month.                         |               |